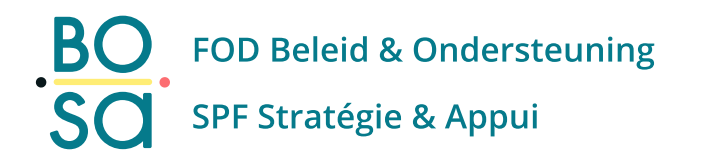

# **PersoExpenses**

#### **Manuel d'utilisation**

**Février 2023**

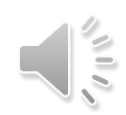

# **Enregistrement de la plaque d'immatriculation - missions service**

[Enregistrement de la plaque d'immatriculation](#page-2-0) - missions... [Clôturer une plaque d'immatriculation active / déjà](#page-5-0) util... [Supprimer une plaque d'immatriculation non utilisée](#page-11-0)

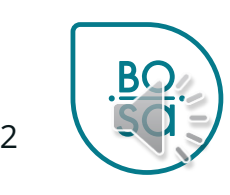

## <span id="page-2-0"></span>**Registr plaque d'immat-missions service**

• Choisir la rubrique Indemnités – missions de service

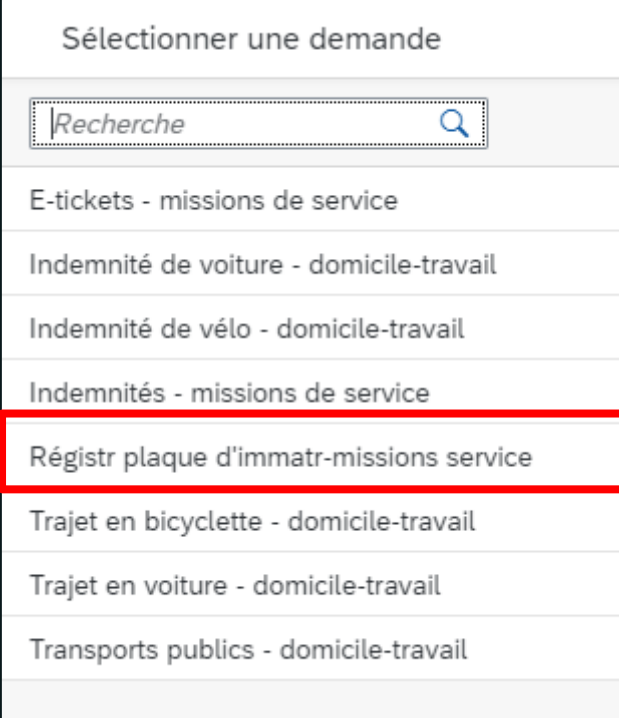

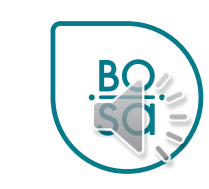

## **Registr plaque d'immat-missions service**

- Choisir la date de début de votre demande
- Confirmer

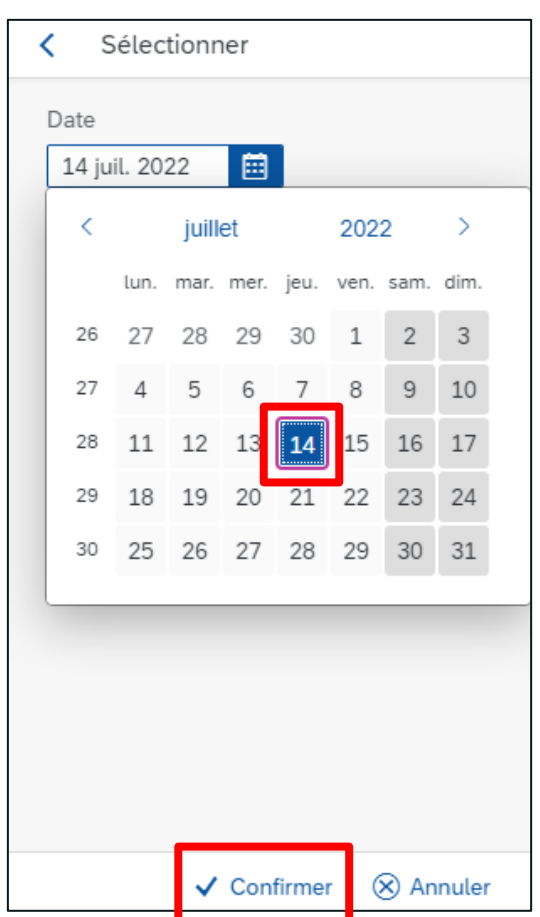

![](_page_3_Picture_4.jpeg)

## **Registr plaque d'immat-missions service**

#### • Encoder les informations demandées

![](_page_4_Picture_18.jpeg)

<span id="page-5-0"></span>![](_page_5_Picture_19.jpeg)

- Choisir supprimer ou clôturer dans le menu proposé
- Sélectionner le soustype de prestations
- Puis confirmer

![](_page_6_Picture_68.jpeg)

![](_page_6_Picture_5.jpeg)

On **clôture** une plaque d'immatriculation déjà utilisée /active mais que l'on ne souhaite plus utiliser à l'avenir (suite à un déménagement par exemple) => on lui donne une date de fin, la plaque d'immatriculation ne sera plus utilisable sur de future demande d'indemnités.

![](_page_6_Picture_7.jpeg)

- Sélectionner le trajet à clôturer
- Les informations du trajet apparaissent

![](_page_7_Picture_26.jpeg)

![](_page_7_Picture_27.jpeg)

![](_page_7_Picture_5.jpeg)

- Indiquer la date à laquelle le trajet doit être clôturé
- Ne pas omettre de lire la recommandation quant à la date de clôture choisie

![](_page_8_Figure_3.jpeg)

![](_page_8_Figure_4.jpeg)

![](_page_8_Picture_5.jpeg)

Vous ne pouvez pas indiquer une date de fin pour un trajet qui a déjà fait l'objet d'une note de frais. Dans cette situation, vous ne pouvez arrêter le trajet qu'à partir du 1er du mois suivant le mois en question.

![](_page_8_Picture_7.jpeg)

![](_page_9_Picture_1.jpeg)

![](_page_9_Picture_2.jpeg)

![](_page_9_Picture_20.jpeg)

![](_page_9_Picture_4.jpeg)

• Retour sur l'écran d'accueil

![](_page_10_Picture_21.jpeg)

![](_page_10_Picture_3.jpeg)

#### <span id="page-11-0"></span>Cliquez sur le bouton « Créer » en bas à droite

![](_page_11_Picture_21.jpeg)

Nouveauté

- Choisir la rubrique supprimer ou clôturer
- Sélectionner le soustype de prestations
- Puis confirmer

![](_page_12_Picture_49.jpeg)

![](_page_12_Picture_5.jpeg)

![](_page_12_Picture_6.jpeg)

Nouveauté

- Sélectionner la plaque d'immatriculation à supprimer
- Valider, confirmer et soumettre

![](_page_13_Picture_41.jpeg)

![](_page_13_Picture_4.jpeg)

![](_page_13_Picture_5.jpeg)

Je confirme que ma demande est correcte et complète

![](_page_13_Picture_7.jpeg)

![](_page_13_Picture_8.jpeg)

14

Nouveauté

• Retour sur l'écran d'accueil

![](_page_14_Picture_19.jpeg)

![](_page_14_Picture_3.jpeg)